## **ANLEITUNG |**

# **Von der Schaltung zur 3D-Platine**

**Wer fertigt für ein kleines Projekt aus einem Arduino, ein paar Widerständen und wenigen sonstigen Teilen schon eine Platine an? Viel zu viel Arbeit, deshalb wählt man dann meist einen fliegenden Aufbau. Doch der ist fehlerträchtig. Besser geht es mit einer Löthilfe aus dem 3D-Drucker, kurz 3D-Platine genannt.**

von Andreas Engel

## **KURZINFO**

### **Darum geht's**

**»Sicherer Aufbau kleinerer Schaltungen ohne Kurzschlussgefahr »Einfaches Anlegen von Platinenlayout aus Schaltbildern mit Target »Anfertigung nicht-rechteckiger Platinen**

**»Mit 3D-Software aus Platinenlayouts 3D-Druckdateien herstellen**

 **|**

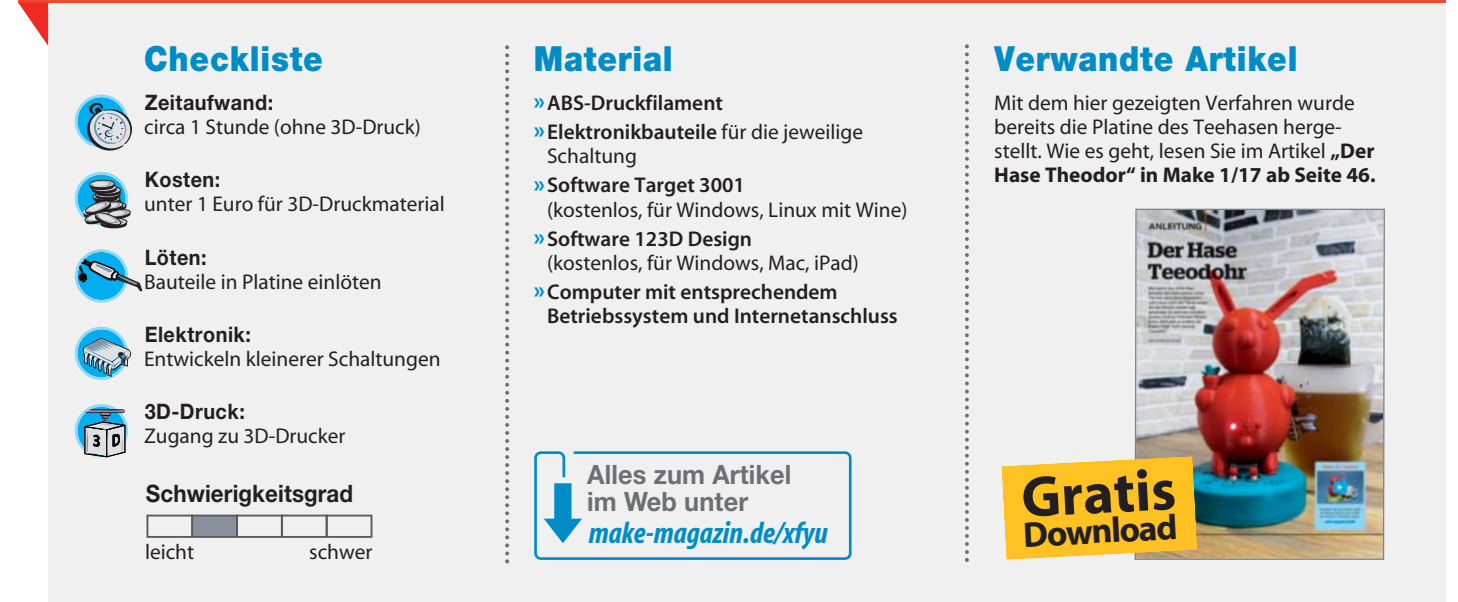

**D**er Teehase in der vorigen Ausgabe<br>besaß bereits eine solche 3D-Platine. Die Idee hat uns in der Redaktion so fasziniert, dass wir ihr einen eigenen Artikel widmen. Sicher lässt sich dieses Verfahren auch für andere kleine Projekte gut einsetzen, denn es hat einige Vorteile, wie in der Kurzinfo beschrieben – insbesondere die Vermeidung von Kurzschlüssen, die bei fliegendem Schaltungsaufbau gerne auftreten.

Als Beispiel für diese Anleitung muss die Schaltung und das Platinenlayout des Teehasen herhalten. Das Schaltbild können Sie downloaden, die Adresse dazu finden Sie in der Kurzinfo. Entwickelt wurde die Schaltung mit dem Programm Target 3001. Anschlie-

ßend wandelte die Software 123D Design von Autodesk das Layout in die 3D-Platinen-Datei um. 123D Design kann man seit dem 1. April leider nicht für eine Neuinstallation herunterladen (siehe Kasten am Artikelende). Das Prinzip der 3D-Platinenerzeugung lässt sich aber problemlos auch auf andere kostenlose 3D-Software übertragen.

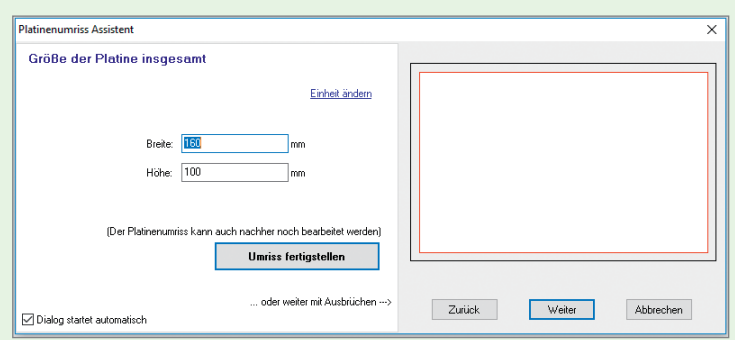

#### **1 Platinenumriss festlegen**

Nach dem Start von Target und dem Laden oder Entwurf der Schaltung müssen Sie zunächst die Platinenmaße eingeben. Wechseln Sie dazu per Klick auf "Ansicht" und "zur Platine" in die Platinenansicht. Wenn Sie noch keinen Umriss eingegeben haben, landen Sie nun im Platinenumriss-Assistenten. Der ist sehr praktisch bei rechteckigen Platinen. Falls Ihre Platine rund werden soll, machen Sie mit Schritt 4 weiter.

Geben Sie im Assistenten einfach Höhe und Breite in Milli metern ein. Wenn Sie keine Durchbrüche, Eckausschnitte oder ähnliches brauchen, genügt nun ein Klick auf "Fertig" und die Sache ist erledigt. Andernfalls klicken Sie auf "weiter" und geben in den folgenden Fenstern dann jeweils die abgefragten Maße ein.

# **ANLEITUNG |**

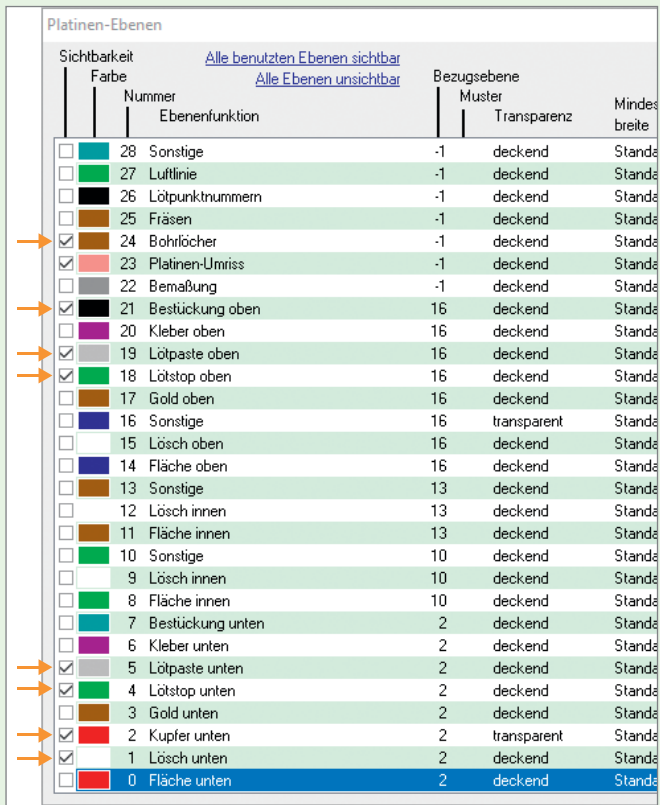

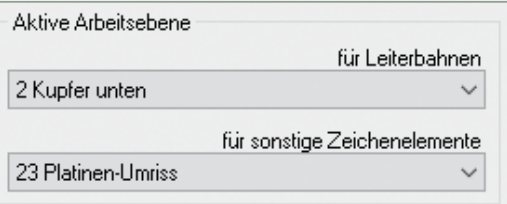

#### **4 Platinenumriss zeichnen**

Danach zeichnen Sie den Kreis für die Platine. Klicken Sie dazu auf "Elemente" und "Offene Kreise zeichnen". Klicken Sie auf der Zeichenfläche auf den gewünschten Mittelpunkt des Kreises und ziehen Sie mit der Maus den Kreis bis zum gewünschten Radius (im Beispiel 26 mm) auf. Der Radius wird Ihnen in der unteren Zeile des Programmfensters angezeigt.

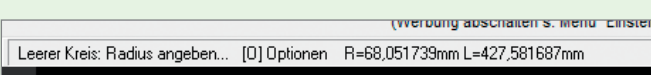

Danach wechseln Sie erneut ins Ebenenfenster, schalten dort alle benutzten Ebenen wieder ein und setzen die Ebene für sonstige Zeichenelemente auf Nummer 21 zurück.

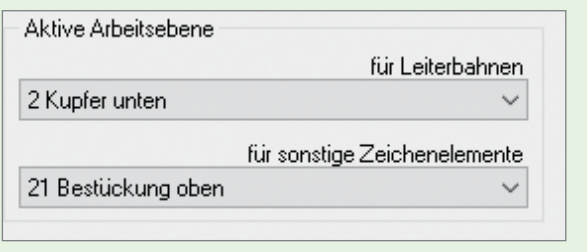

#### **2 Runde Platinen**

Der Umriss-Assistent kann keine runden Platinen anlegen. Da hilft eine andere Methode: Target arbeitet bei der Platinenherstellung mit zahlreichen Ebenen, unter anderen je eine für die Leiterbahnen, die Bestückung oben und unten und so weiter. Die Ebene mit der Nummer 23 ist für den Platinenumriss vor gesehen. Um eine runde Platine anzulegen, müssen Sie auf dieser Ebene lediglich einen Kreis mit dem gewünschten Radius zeichnen. Und das geht so: Beenden Sie gegebenen falls zunächst den Umriss-Assistenten durch einen Klick auf "Abbrechen". Dann öffnen Sie das Ebenenfenster durch Klicks auf "Ansicht" und "Ebenen".

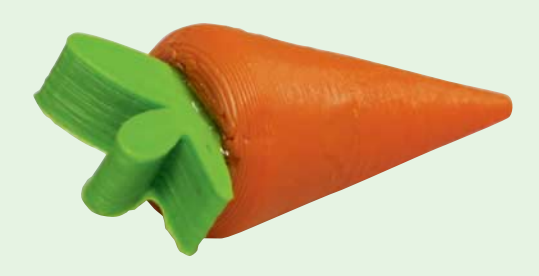

#### **3 Die richtige Ebene**

Schalten Sie alle Ebenen bis auf Nummer 23 auf unsichtbar (Klicks auf die mit Pfeilen gekennzeichneten Häkchen im oberen Bild). Nun müssen Sie noch Ebene 23 zur Bearbeitung wählen. Dazu unter "Aktive Arbeitsfläche" auf das Feld "für sonstige Zeichenelemente" klicken und aus der Liste Ebene 23 wählen (siehe nebenstehendes Bild). Dann das Fenster mit "Schließen" beenden.

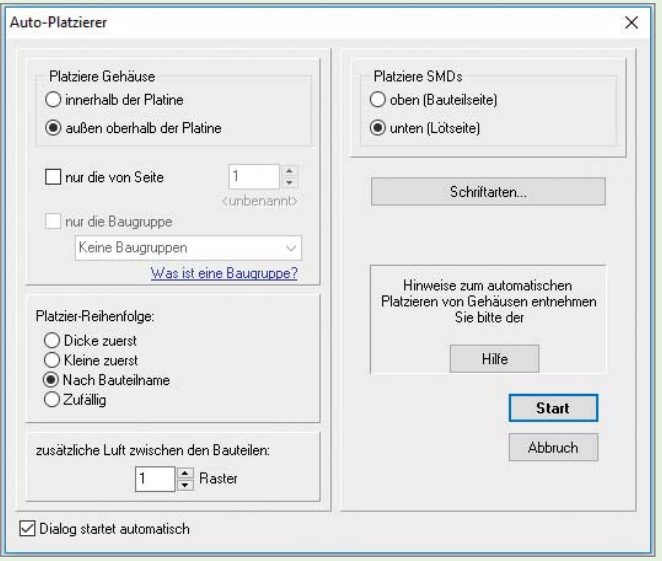

#### **5 Bauteile platzieren**

Falls das Auto-Platziererfenster erscheint, wählen Sie dort, dass die Gehäuse innerhalb der Platine liegen sollen, und klicken Sie dann auf "Start".

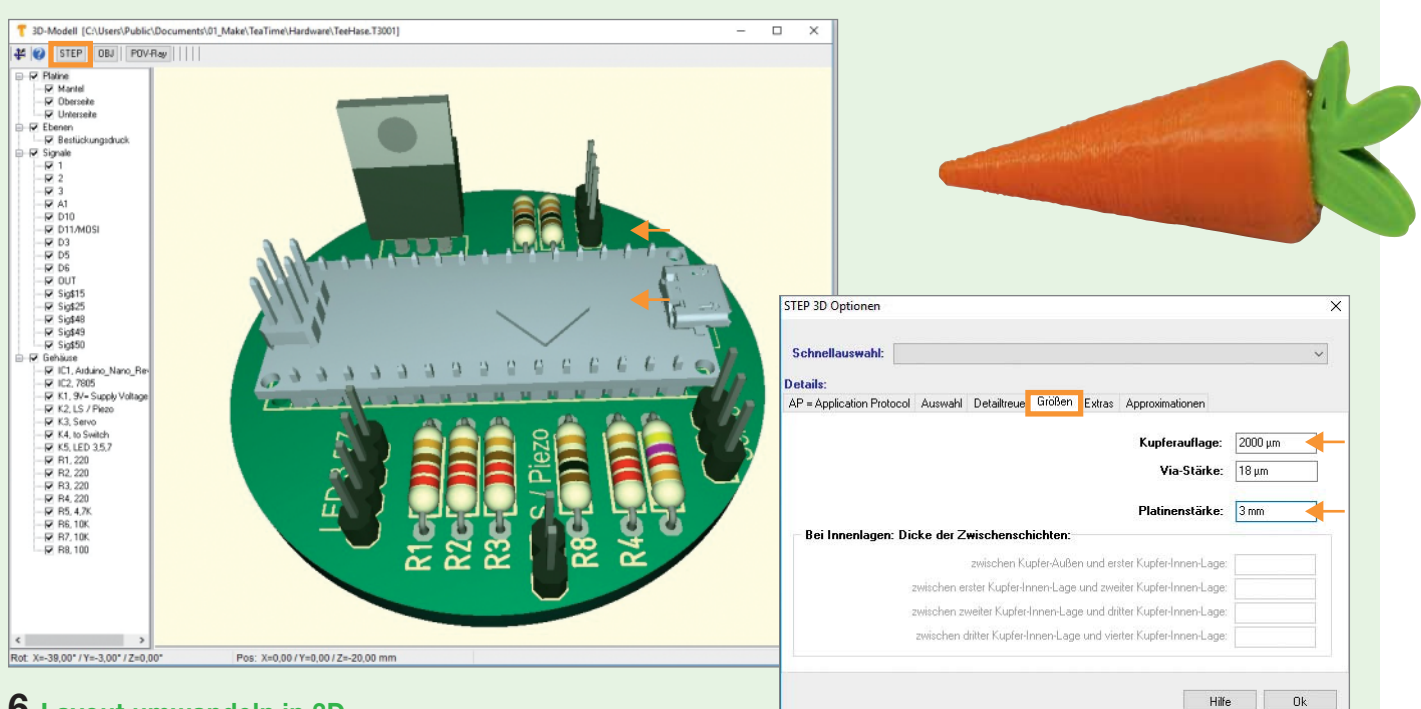

 **|**

#### **6 Layout umwandeln in 3D**

Wechseln Sie durch Klicks auf "Ansicht" und danach auf "3D Ansicht" in den Layout-Modus.

Oben links kann der STEP-Export angeklickt werden. Die einzigen Werte, die verändert werden sollten, finden Sie im Reiter "Größen". Stellen Sie dort die Kupferauflage auf 2000 µm ein. Keine Angst, das erzeugt keine 2 mm dicken Kupferschichten, sondern so tief werden hinterher im 3D-Druck die Kanäle für die Verdrahtung. Stellen Sie anschließend die Platinenstärke ein, zum Beispiel auf 3 mm. Denken Sie daran, dass die Platine dicker sein muss als die zuvor eingestellte Kanaltiefe. Mit einem Klick auf "OK" bestätigen Sie Ihr Werk und speichern die Datei, hier im Beispiel unter dem Namen "TeeHase\_final15.stp".

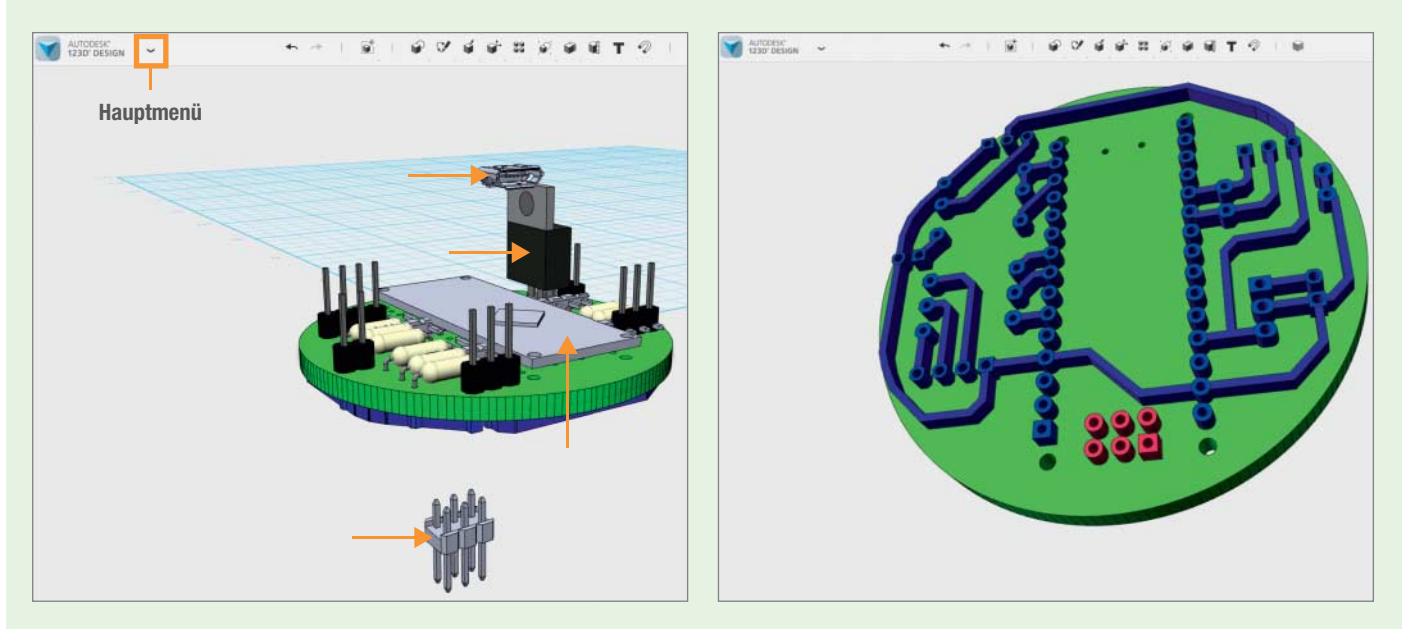

#### **7 Überflüssige Teile aus Platinenlayout entfernen**

Beenden Sie Target nun. Als nächstes ist 123D Design an der Reihe. Importieren Sie zuvor die exportierte Datei. Klicken Sie auf den Pfeil für das Hauptmenü, danach auf "Import" und dann auf "3D Model". Wählen Sie die gewünschte Datei aus, also TeeHase\_final15.stp. Die Platine mit den Bauteilen erscheint (siehe linkes Bild). Im Beispiel wird der Arduino nicht korrekt

importiert. Das ist aber nicht so wichtig. Entfernen Sie die falsch platzierten Teile (Arduino, USB-Buchse, sechspoliger Steck verbinder) durch Anklicken und Tipp auf "Entf". Mit gedrückter rechter Maustaste kann die Platine gedreht werden, um auch dort auf gleiche Art überflüssige Teile zu entfernen, etwa die 6 rot markierten Lötpins.

## **ANLEITUNG |**

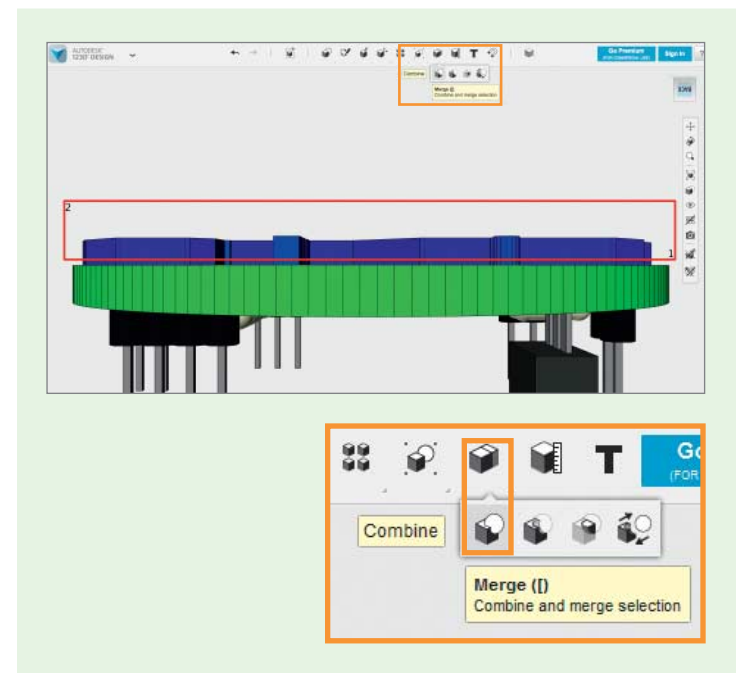

#### **8 Leiterbahnen gruppieren**

Damit Sie nicht jede einzelne Leiterbahn und jeden Lötpunkt einzeln in die Platine versenken müssen, werden die jetzt zu einem Objekt zusammengefasst. Am einfachsten geht das in der Seitenansicht. Drehen Sie also bei gedrückter rechter Maustaste die Platine so, dass Sie auf den Rand der Platine schauen. Im Menü "Combine" (das steckt hinter dem im Bild markierten Symbol) wählen Sie "Merge" aus. Als erstes muss das "Target Mesh" angeklickt werden, dafür ist jede beliebige blaue Leiterbahn geeignet. Dann wählen Sie alle Objekte, die zusammengeführt werden sollen. Das geht am besten, wenn Sie mit der Maus links unten neben den blauen Leiterbahnen klicken, dann mit gedrückter Maustaste einen Rahmen (hier rot) bis oben rechts ziehen. Alle Objekte, die sich im Rahmen befinden, sind nun ausgewählt. Drücken Sie auf Return und alle Leiterbahnen sind jetzt ein Objekt.

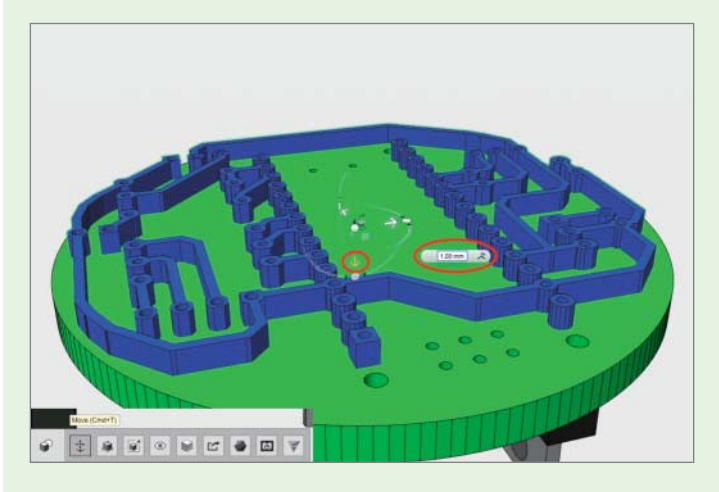

#### **9 Leiterbahnen in der Platine versenken**

Wählen Sie nun die komplette Leiterbahn per Mausklick aus und klicken Sie im Menü unten auf "Move". Dann wählen Sie den Pfeil in Z-Richtung und tragen 1 mm als Weg ein. Das bedeutet, dass die Leiterbahn 1mm in die Platine hineingeschoben wird.

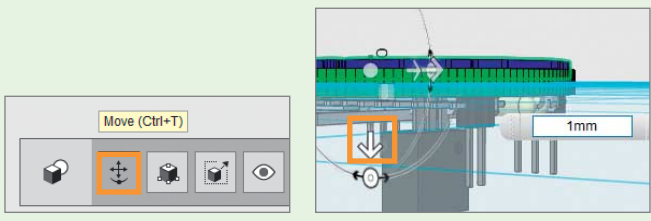

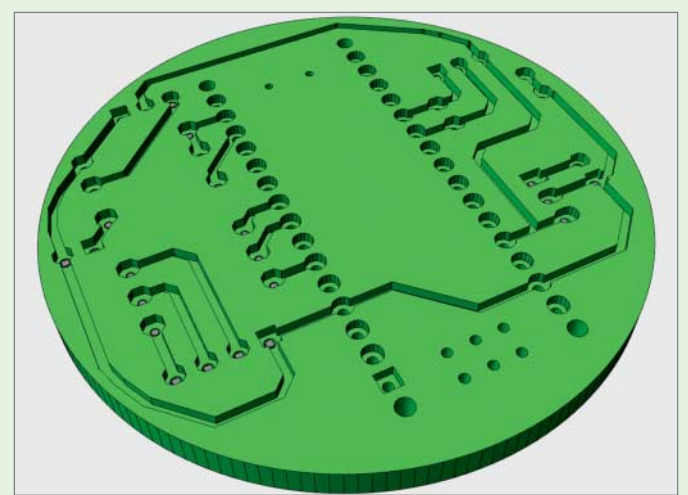

#### **10 Leiterbahnen ausschneiden**

Jetzt aus dem oberen Menü "Combine" und "Subtract" auswählen. Dann erst die Platine (Target) und danach die Leiterbahn (Source) anklicken. Mit Return wird dann die Leiterbahn von der Platine "abgezogen". Und schon sieht das nach einer Leiterplatte aus (siehe Bild links).

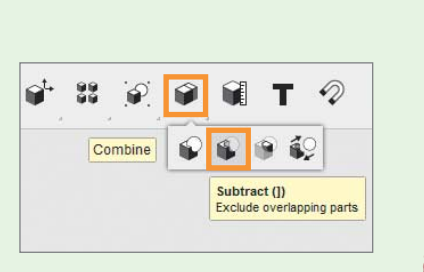

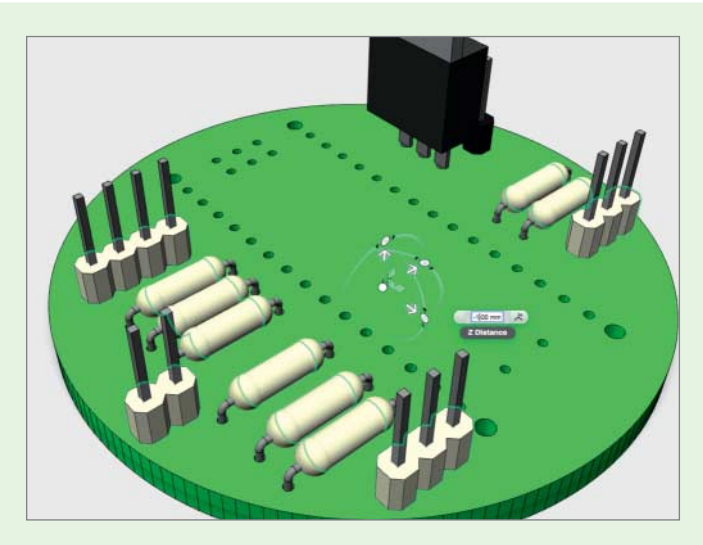

#### **11 Bauteile in der Platine versenken**

 **|**

Wer möchte, kann nach demselben Muster auch die Bestückungsseite in die Platine "hineindrücken" und so Mulden für zum Beispiel Widerstände schaffen. Fassen Sie dazu wie in Schritt 8 beschrieben alle Bauteile zusammen, für die Sie eine Mulde brauchen, markieren Sie die Gruppe und versenken Sie sie in Z-Richtung um 1 mm, wie im vorigen Schritt beschrieben. Das Ergebnis ist so etwas wie ein Bestückungsdruck. Wenn man damit fertig ist, können die restlichen Bauteile gelöscht werden. Wir wollen ja schließlich nur die Platine drucken.

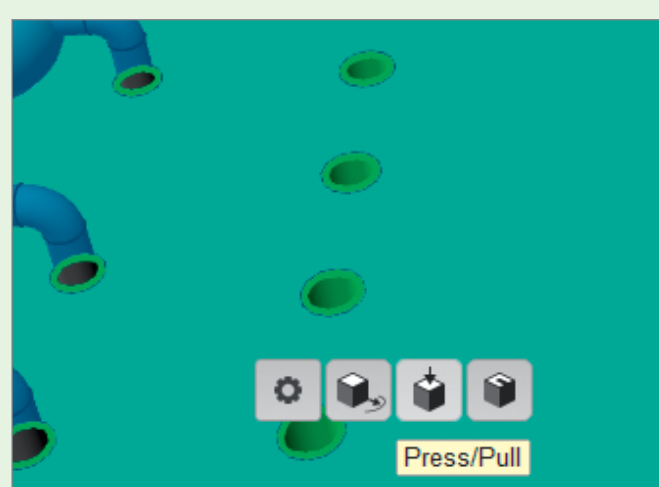

#### **12 Bohrlöcher optimieren**

Bei unseren Versuchen haben sich die Löcher auch als etwas zu klein für die Anschlussdrähte herausgestellt. Daher wurden sie um nachträglich 0.4 mm vergrößert. Um die Löcher zu vergrößern, muss man die Innenseite der Bohrung per Mausklick markieren. Mehrere lassen sich mit gedrückt gehaltener Shift-Taste nacheinander auswählen. Dann auf das in Mausnähe erscheinende Zahnrad-Symbol klicken, den dann erscheinenden

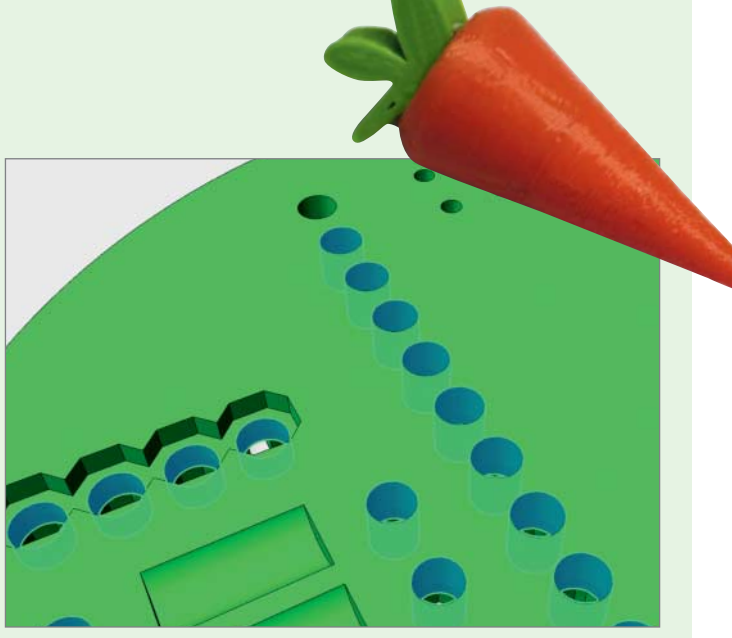

Eintrag "Press/Pull" auswählen und als "Distance" den Wert -0.4 mit der Tastatur eingeben.

Die Platine können Sie nun als STL-Datei exportieren und in der passenden Software der jeweiligen Maschine für den 3D-Druck vorbereiten. Achtung: Drucken Sie die Platine mit ABS-Filament, nicht aus PLA, denn das wird bei 70 Grad (Löten!) weich. *—hgb*

## **123D-DESIGN-DOWNLOAD EINGESTELLT**

Autodesk, der Hersteller von 123D Design, bietet das Programm seit dem 1.4.2017 leider nicht mehr zum Download an. Falls Sie 123D Design bereits auf Ihrem Computer installiert haben, können Sie es jedoch uneingeschränkt weiter nutzen. Es wird aber keine Updates und Online-Hilfen mehr vom Hersteller geben. Die Redaktion wird so schnell wie möglich über den Link in der Kurzinfo eine Anleitung mit einem anderen kostenlosen Konstruktionsprogramm online zur Verfügung stellen, mit der Sie die 3D-Platinen bearbeiten können.

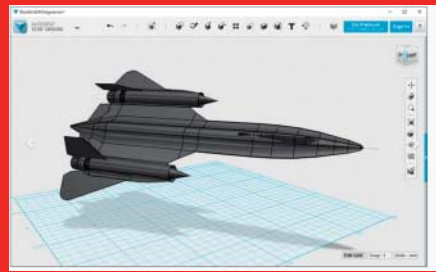

#### Simplest way to get your ideas into 3D. 123D Design is a free, p simple 3D creation and editing tool ch subnorte manu now 30